ワウマネージャーにログインする 1

## ワウマネージャーにログインし、左側メニューの**「アカウント管理・権限設定 ≫ アカウント一覧」**から **「新規アカウント登録」**をクリックしてください。

アカウント一覧

アカウントを自由に作成し、有効期限や各機能の利用権限を設定することができます。

「新規アカウント登録」ボタンから作成後、利用を許可したい機能にチェックを入れ「更新」ボタンを押してください。 ※閲覧のみの権限は発行できません。

※旧マイページの機能の利用権限は制御できないため、旧マイページのログイン情報の共有はご注意ください。

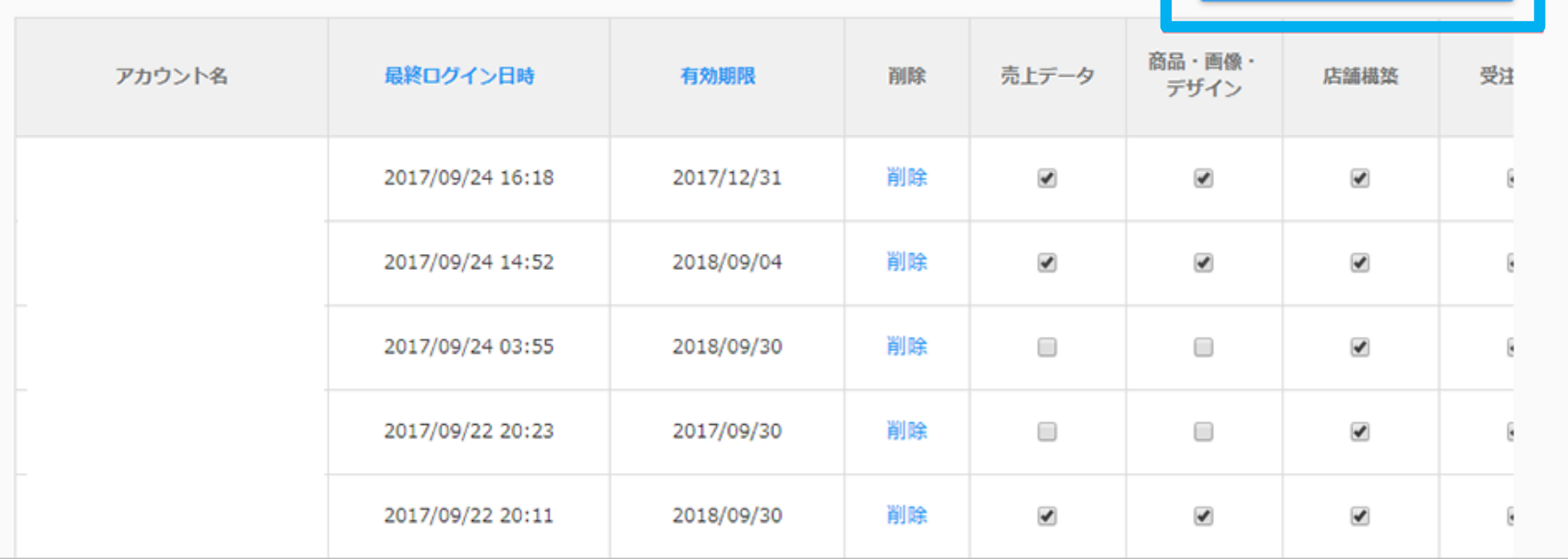

新規アカウント登録

**アカウント登録・更新**ページより**[必須]**項目を入力してください。 **メールアドレス**(ログインID)は**弊社よりお送りしたメールアドレス**をご登録ください。 パスワードは貴社にてご入力ください。のちほど入力したパスワードのご連絡をお願いいたします。 ※「登録」ボタンを押しただけでは対象者にメールは飛びません。

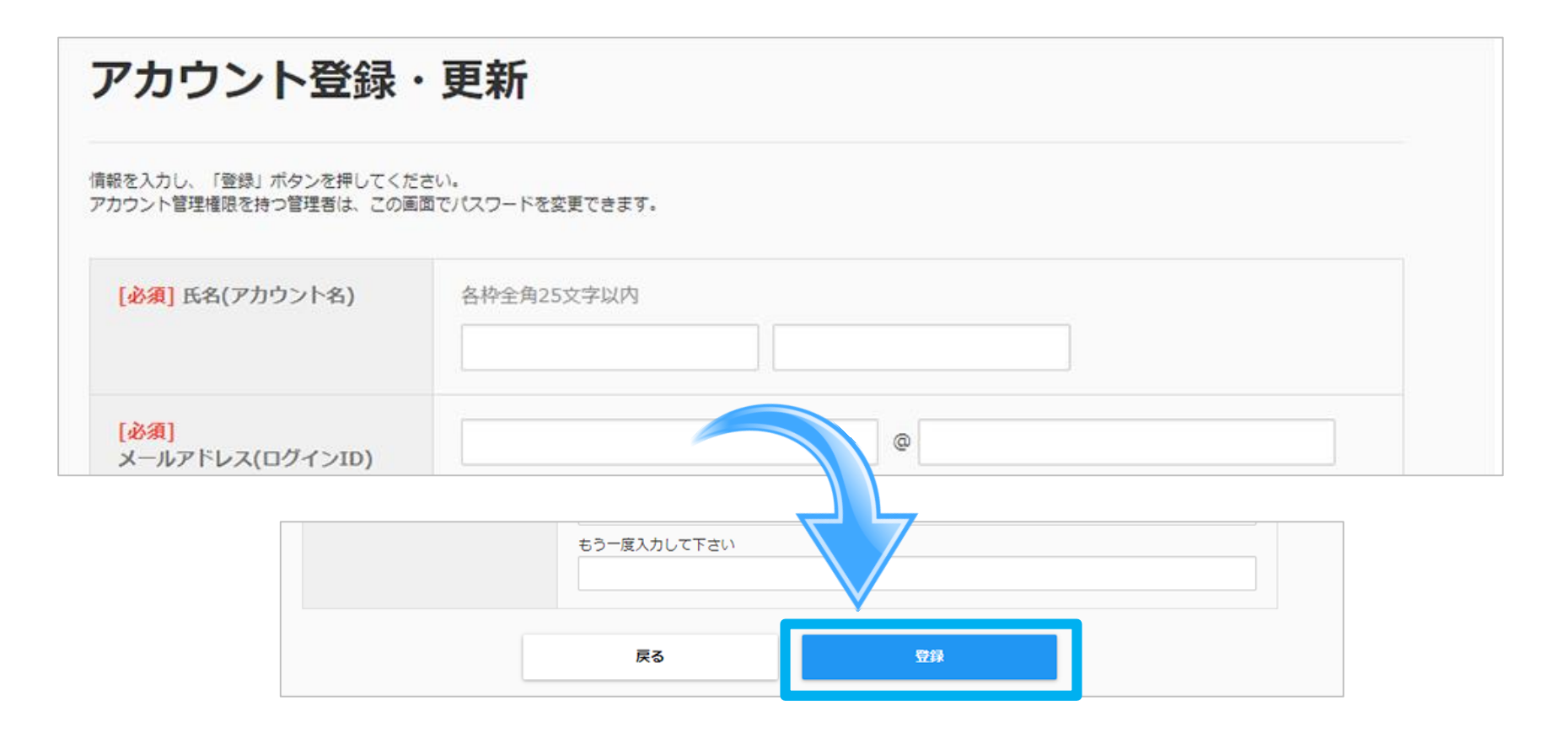

**「登録」**ボタンをクリックし、アカウントの登録は完了です。 続いて「アカウントの権限設定」に移ります。

「登録」ボタンをクリックすると**「アカウント一覧」**に**登録した「アカウント名」**が追加されています。 該当アカウントの**「商品・画像・デザイン」**権限に**チェック**を入れ、内容を確認して問題がなければ **「登録」**をクリックしてください。

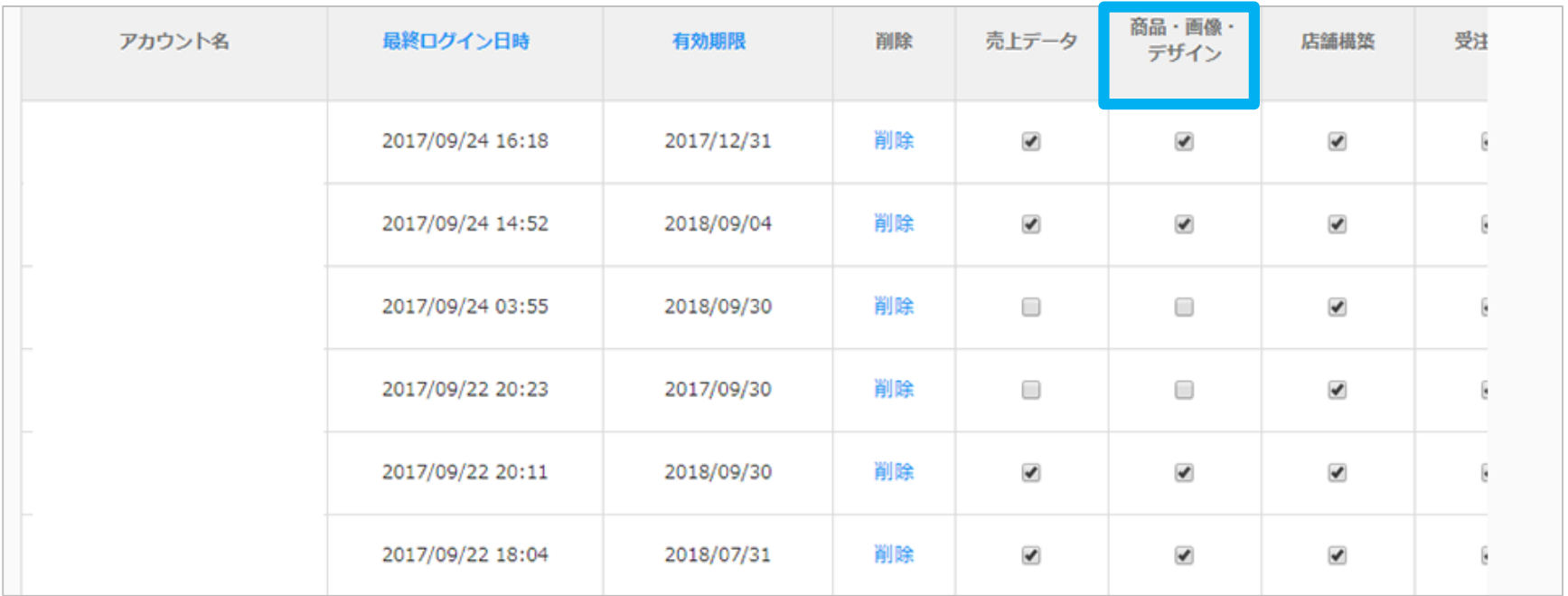

以上でアカウント登録作業は完了です。